## **Minitutorial para el uso de archivos .tga en mapeo.**

*Nota: La mayoria de las imágenes de este tuto son del software PaintShop Pro 7 y 3dMax 2009. Estos son los que yo utliizo, pero tengan en cuenta que estos conceptos se aplican al uso de muchos otros softwares de edicion de imágenes como a otras versiones de 3dMax, con las respectivas modificaciones de los procedimientos (Ej: En Adobe Photoshop, el procedimiento para la creación de un canal Alpha es diferente)* 

Los archivos .tga (truevision targa) utilizados por el engine del simulador poseen dos capas de imagen. Una capa, en donde se encuentra la imagen propiamente dicha y otra capa "el canal alpha" (Alpha Channel 1) en donde se encuentra datos de transparencia codificados como una imagen blanco y negro. Las regiones blancas corresponden a zonas opacas del mapa y las regiones negras, a zonas transparentes.

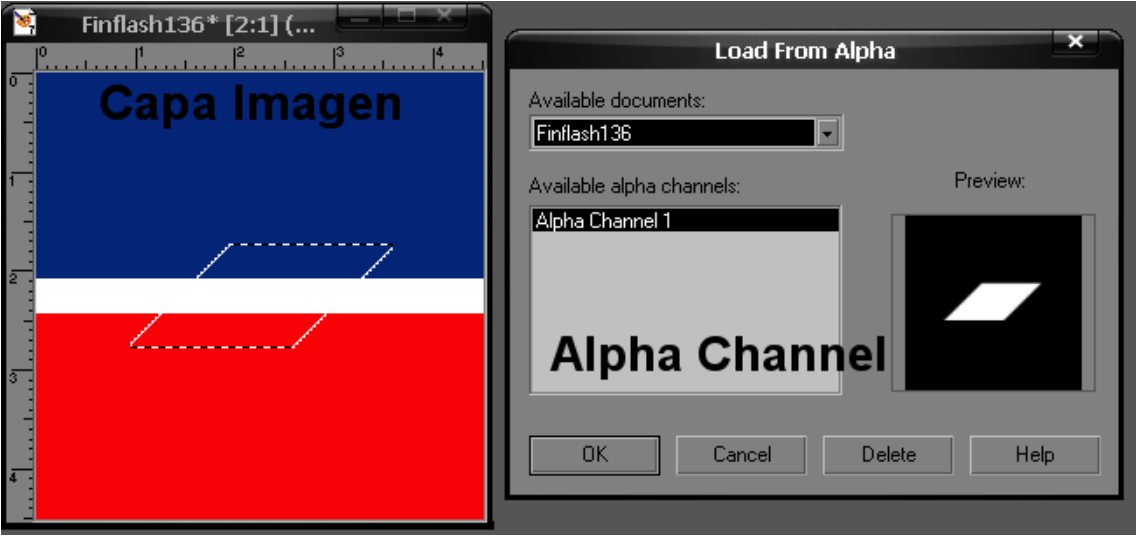

Uno de los principales usos de los .tga, es en los decals. En este caso, la "zona util" de la capa de imagen es solo la region delimitada por el alpha channel, el resto es "transparente". Si el alpha channel fuera completamente "blanco" el decal tendria forma cuadrada, si fuera un círculo blanco, el decal seria circular y si fuera completeamente "negro" seria transaprente.

Utilizo blanco y negro entre comillas ya que los datos de este canal, no son datos de color específicamente, sino datos de transparencia codifiados como color.

## **Ejemplo:**

Supongamos que queremos hacer un decal, con la Bandera Argentina. Como los decals deben ser imágenes cuadradas, creamos uno de 128x128 y pegamos o dibujamos una imagen de la Bandera Argentina

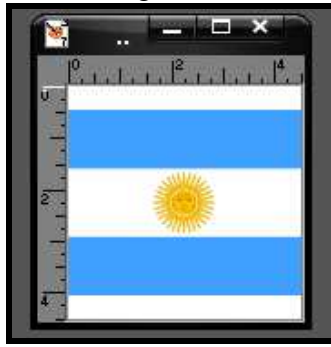

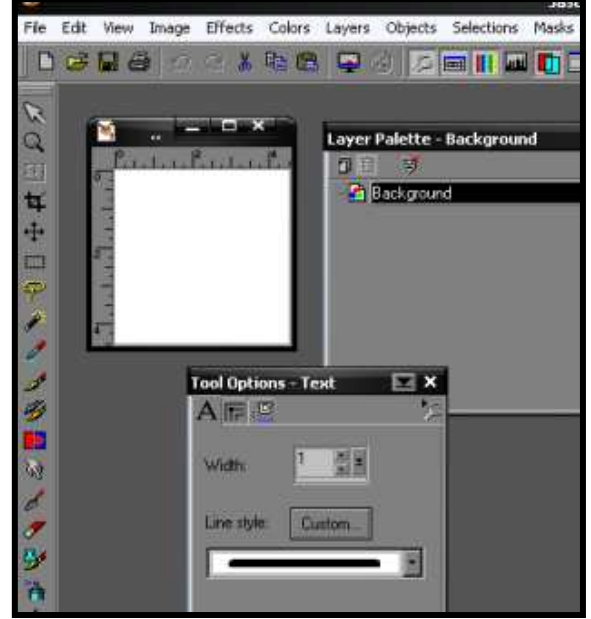

Ahora pasamos a crear el Alphan Channel. Hay diferentes tecnicas, cada una con su utilidad y sus ventajas y desventajas dependiendo de la situación. Yo les muestro la manera más fácil. Seleccionamos la region que deseamos que sea opaca (color blanco en el alpha channel) y vamos a *Selections>Save to Alpha Channel* . Damos Ok y lo guardamos con el nombre "**Alpha Channel 1**".

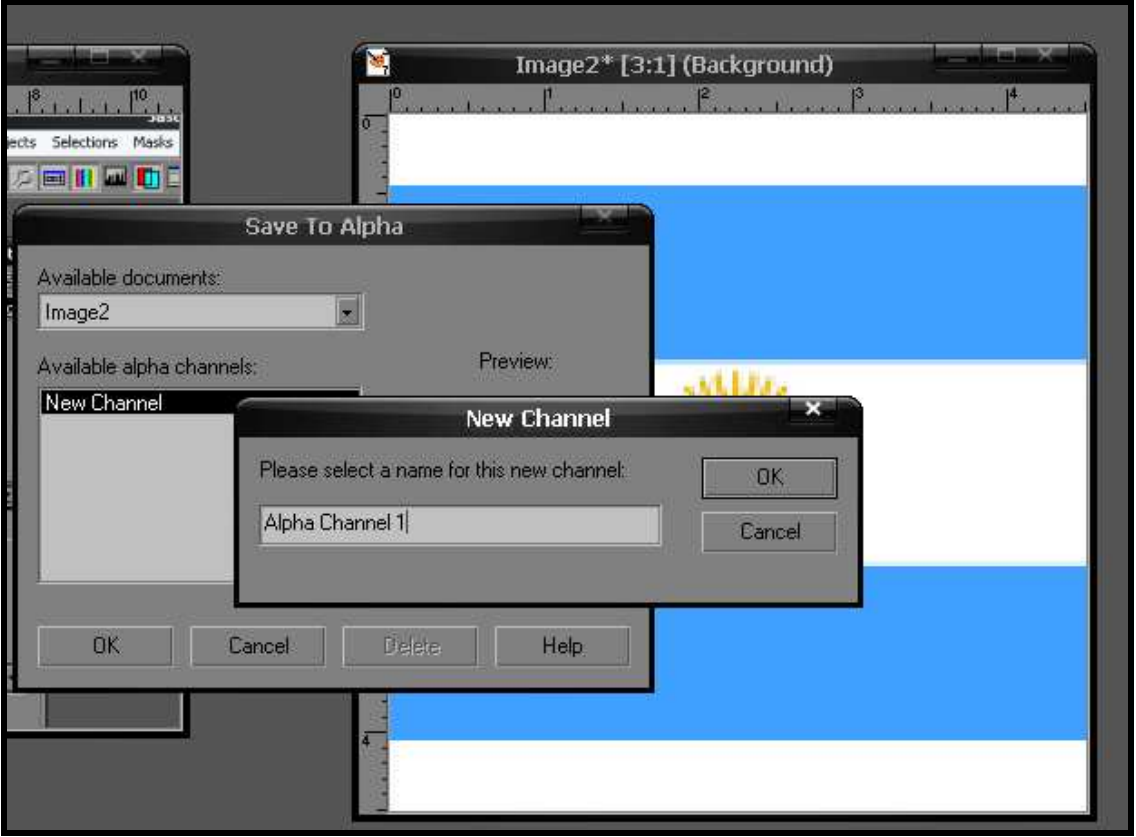

Fíjense que las franjas blancas arriba y abajo, que no pertenecen al diseño de la bandera, no afectan el aspecto del decal ya que lo único que se ve en el Sim, es lo que esta seleccionado en el Alpha Channel. Solo resta guardar la imagen en formato .tga y utilizarla como decal en alguno de nuestros diseños…. Algo que deben tener en cuenta, es que la selección que ustedes van a salvar como **Alpha Channel 1** no debe ocupar todo el ancho o todo el alto de la imagen (siempre tiene que quedar bordes por fuera) Si hacen el **Alpha Channel 1** hasta el borde, van a tener problemas de escalado cuando lo usen en el sim.

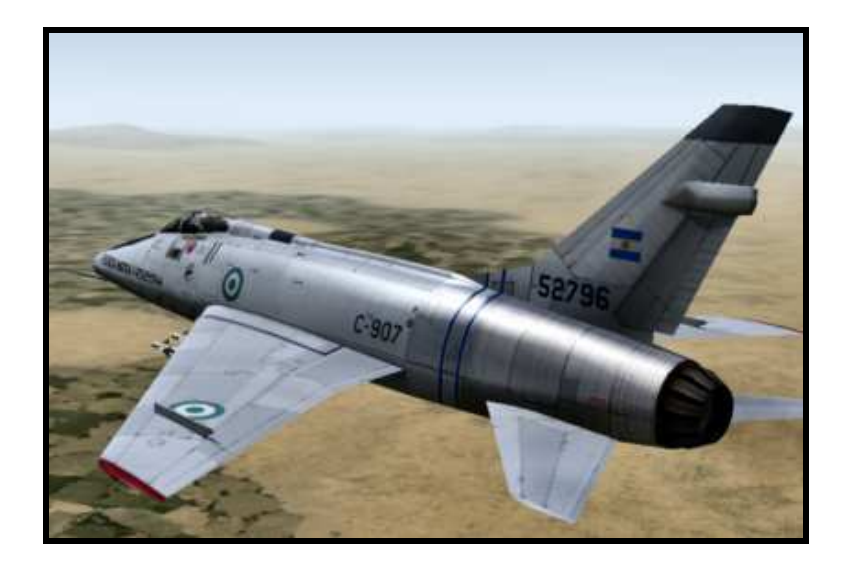

## **Utilización de archivos . tga para mapeado en 3dMax**

El uso de archivos .tga para mapeado es en esencia, igual al uso de los mismos para decals. Contienen una parte opaca (blanco en el alpha channel) que se utiliza para mapear y una parte transparente (negra en el alpha Channel) que el sim toma como transparente. El razonamiento es idéntico.

La principal ventaja del uso de .tgas en mapeo es el ahorro de memoria y complejidad de diseño. Un caso típico es el "modelado" de árboles. Uno podría diseñar y modelar un arbol en el 3dMax. Debido a la complejidad del modelo el numero de polys y por ende de recurso utilizados por el sim seria bastante alto. Una forma facil de hacerlo es utilizando dos planos perpendiculares, cada uno mapeado con un .tga con la imagen de un arbol. El hecho de que estén perpendiculares sirve para crear la ilusión de tridimensionalidad. Esto parece un metodo burdo y poco efctivo. Sin embargo es precisamente el metodo utilizado por el sim para crear los arboles del escenario. Asi con 4 polys tenemos un arbol "aceptable" que podemos distribuir por todo el escenario cuantas veces queremos. El sim tiene "diseñado" esos modelos, no como archivos .LOD sino como parte de los archivos .TOD del terreno.

## **Ejemplo:**

Vamos a diseñar un arbol de 15 metros de altura x 7.5m de ancho. Creamos o copiamos el archivo con la textura y el **Alpha Channel** Correspondiente. En este caso podemos usar el archivo *TerObjects trees.tga* que viene en el terreno desert del SFP1 o cualquier otro que diseñemos nosotros.

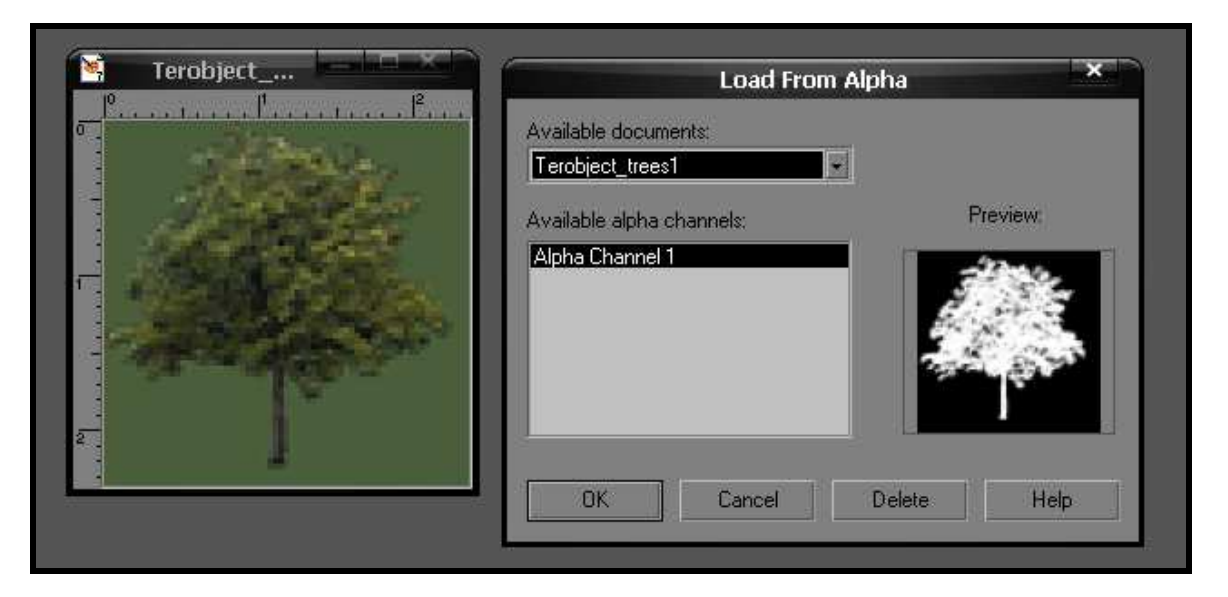

Lo que hacemos ahora es modelar los dos planos que van a formar nuestro arbol. Mucho dista de ser eso un árbol, asi que pasamos al mapeado. Simplemente lo que hacemos es utilizar el archivo .tga para mapear ambos planos.

Siempre teniendo en cuenta que debe estar activada la casilla "2-sided" (en la seccion "*Shader Basic Parameters*" del *Material Editor*) y que en la sección "*Blinn Basic Parameters*" el parámetro "*opacity*" debe ser menor a 100.

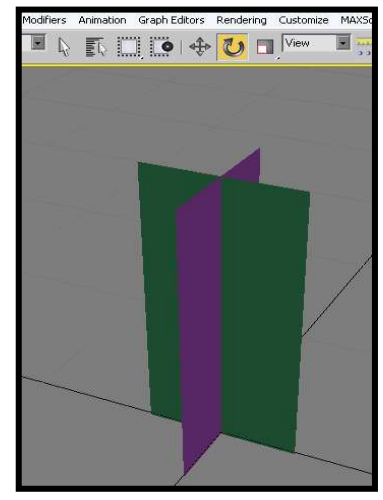

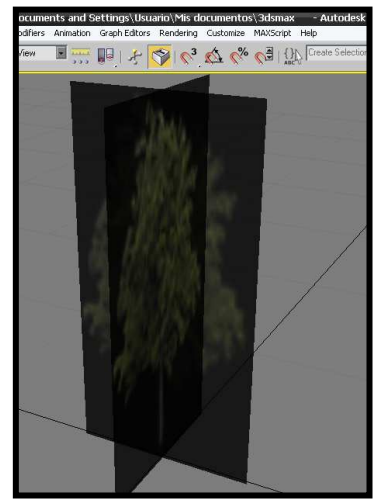

Solo queda entonces exportarlo con el "TW Object Exporter", crear la entrada correspondiente en el xxx\_types.ini y en el xxx\_Targets.ini (xxx corresponde al terreno que esten usando) y obtienen algo como esto.

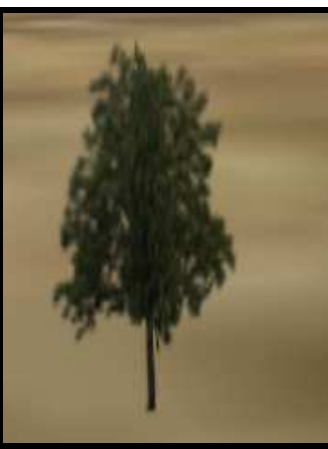

Esto es uno de los ejemplos mas simples del uso de .tga para "crear modelos complejos". Otro ejemplo es la creación de una cerca perimetral como en este caso.

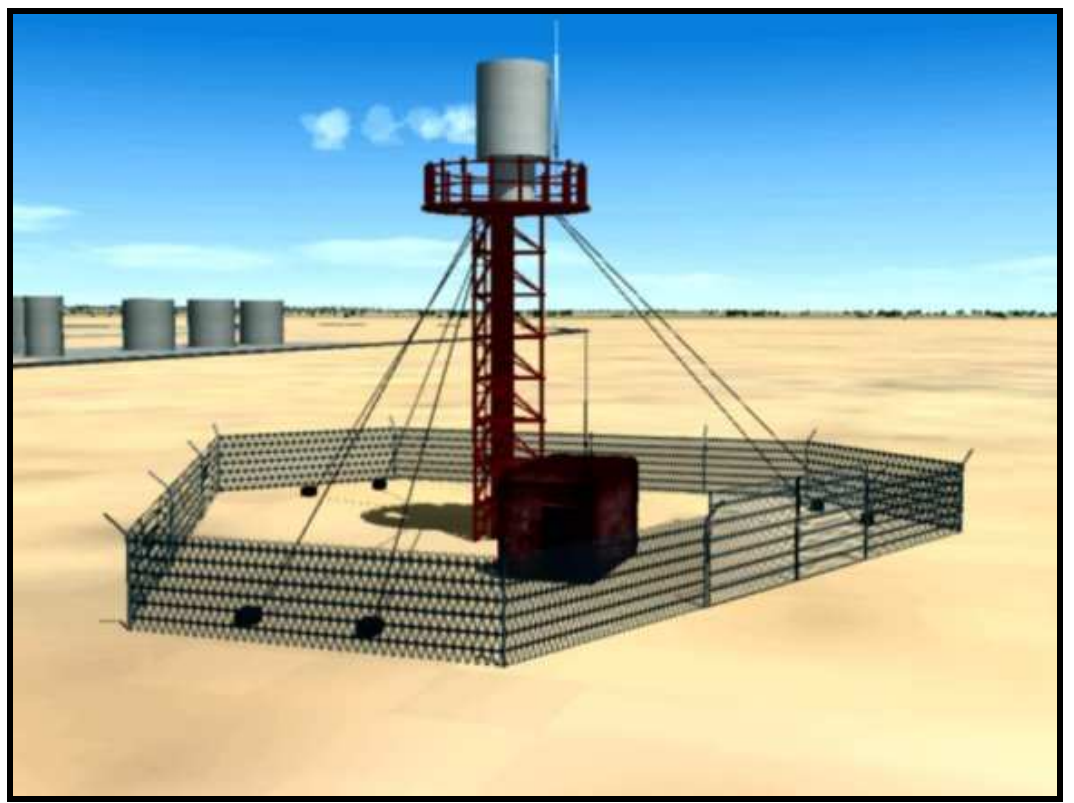

La cerca es simplemente una serie de planos mapeados de la manera explicada, con un archivo .tga cuyo alpha Channel 1 representaba el patron del enrejado.

Nota Final: La idea de este tutorial era presentarles la tecnica de manejo de archivos .tga para la creación de decals y modelos 3d.

Muchas otras cosas mas complejas pueden lograrse con esta tecnica, per escapan al objetivo de este tuto. Queda ahora que cada uno se ponga a experimentar….

Espero que les sea de utilidad.

 **Creado por 3-A-305 para CombatAce.com Noviembre 2010 Hecho en Argentina**